# Configuración del arranque desde SAN en el modo gestionado de información interna ٦

# Contenido

Introducción **Prerequisites Requirements** Componentes Utilizados **Antecedentes** Configuración de SAN Perfil de dominio de UCS Paso 1. Configuración de la política VSAN. Paso 2. Configure la política de puertos. Perfil de servidor Paso 3. Crear perfil de servidor. Paso 4. Crear una directiva de orden de arranque Paso 5. Crear una política de conectividad SAN. Paso 6. Crear una política de red de Fibre Channel. Verificación **Troubleshoot** Información Relacionada

# Introducción

En este documento se describe cómo configurar el arranque desde la red de área de almacenamiento (SAN) en servidores administrados por el modo administrado por Intersight (IMM).

## **Prerequisites**

### **Requirements**

Cisco recomienda que tenga conocimiento sobre estos temas:

- Conocimiento básico de topologías SAN
- Conocimientos básicos de los perfiles de servidor UCS en el modo administrado de supervisión.

### Componentes Utilizados

La información que contiene este documento se basa en las siguientes versiones de software y hardware.

- UCS-FI-64108, firmware 4.2(1l)
- $\bullet$  UCSX-210C-M6, firmware 4.2(1l)

The information in this document was created from the devices in a specific lab environment. All of the devices used in this document started with a cleared (default) configuration. Si tiene una red en vivo, asegúrese de entender el posible impacto de cualquier comando.

## **Antecedentes**

Asegúrese de que tiene estos requisitos antes de intentar esta configuración:

- ID de red de área de almacenamiento virtual (VSAN)
- Nombre de puerto World Wide Port Name (WWPN) de iniciadores y destinos
- ID de número de unidad lógica (LUN)

Configuración de perfiles de servidor y dominio, las políticas y los grupos necesarios son:

- Política VSAN
- Política de puerto
- Directiva de orden de arranque
- Política de conectividad SAN
- Conjunto WWPN

# Configuración de SAN

### Perfil de dominio de UCS

#### Paso 1. Configure la política VSAN.

- $\bullet$  Navegue hasta Políticas > Crear política y seleccione VSAN.
- Asigne un nombre a la política y agregue las VSAN necesarias. Este ejemplo utiliza VSAN-A ●100 y VSAN-B 200, como se muestra en la imagen.

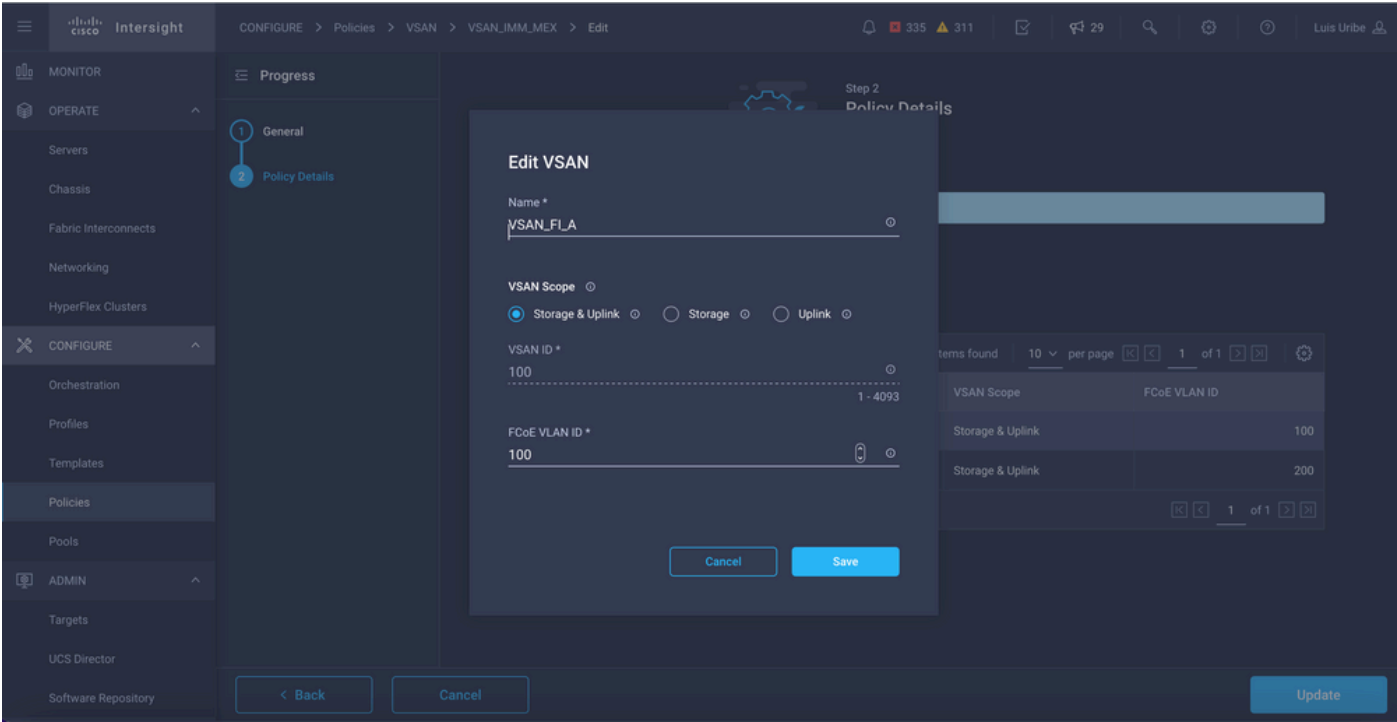

Nota: La opción de almacenamiento es importante cuando se configura la política de zona Fibre Channel (FC), no obligatoria para esta configuración.

#### Paso 2. Configure la política de puertos.

- Navegue hasta Políticas > Crear política y seleccione Puerto.
- Ingrese un **Nombre** y seleccione el **modelo de Switch** de la lista. Una vez hecho esto, configure los puertos unificados.
- Vaya a Port roles y seleccione los puertos necesarios para el enlace ascendente FC y haga clic en Configure.

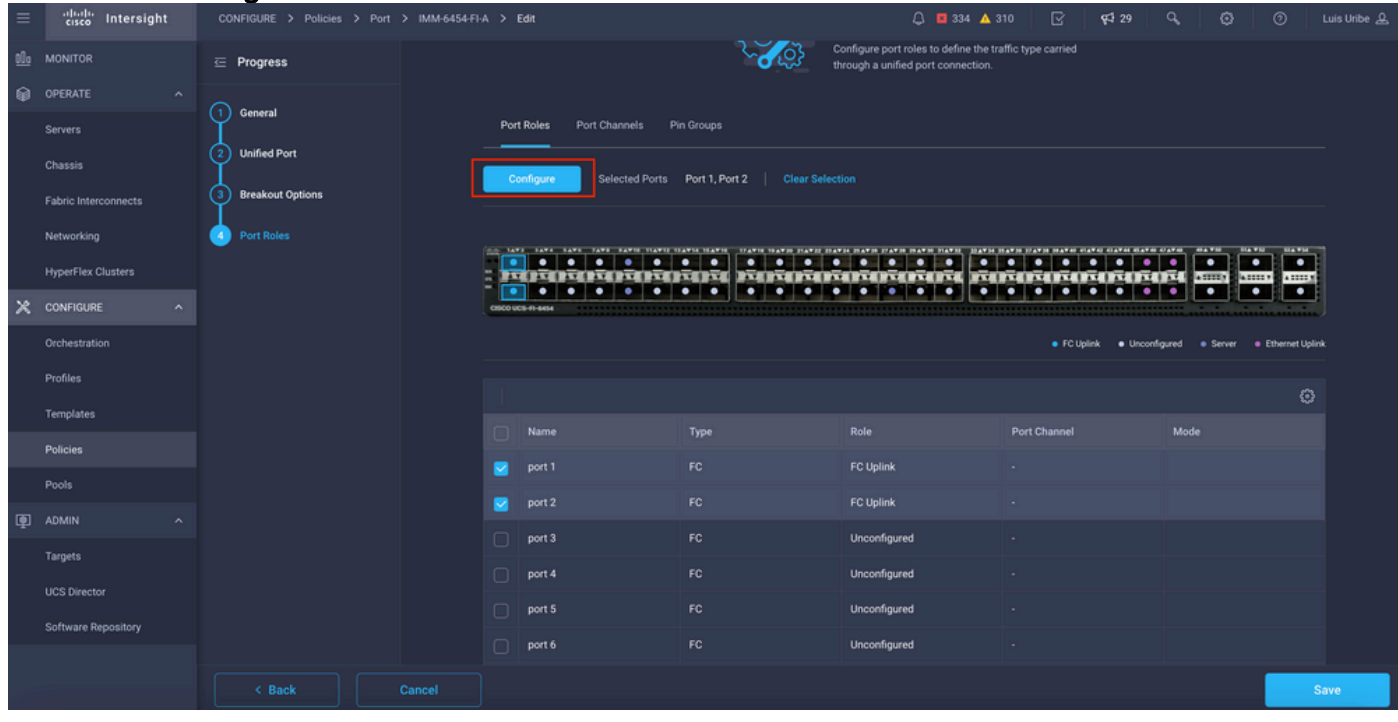

• Seleccione el rol como FC Uplink, Admin speed y la VSAN deseada.

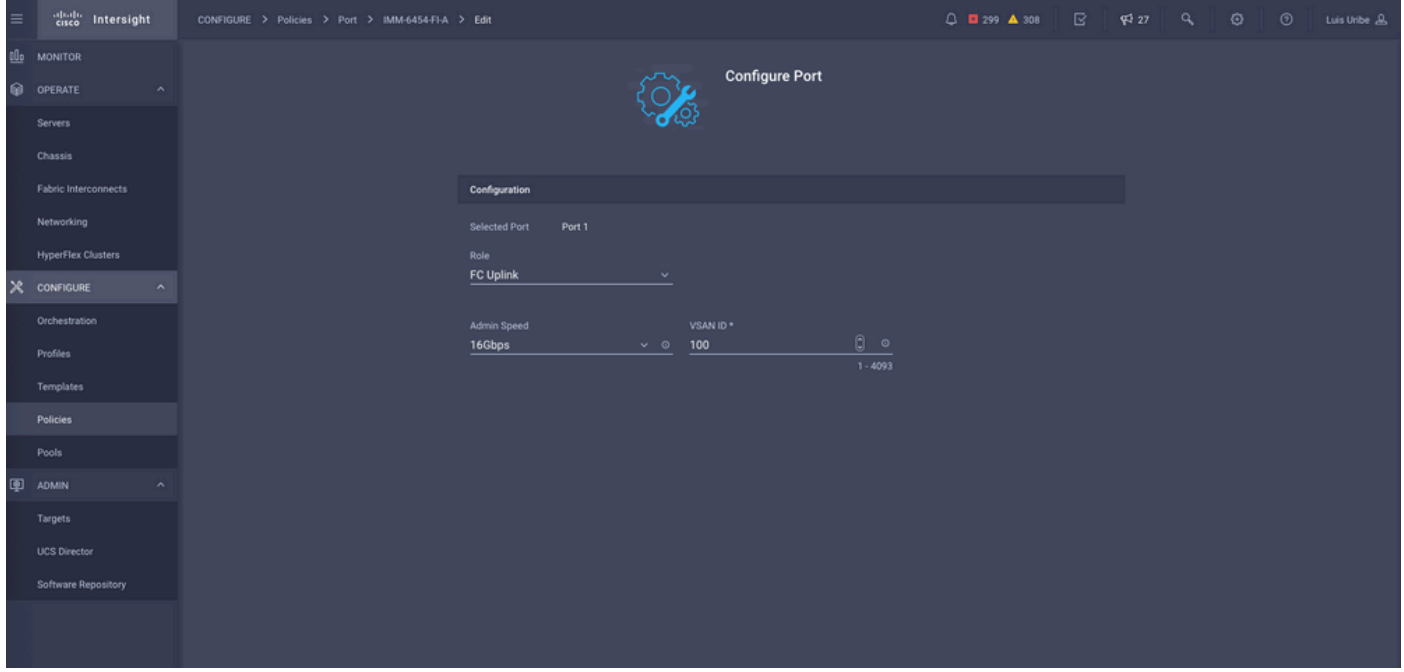

• Puede agregar las directivas al perfil de dominio. Vaya a **Profiles > UCS Domain Profiles >** Edit Domain profile (si el perfil ya existe) o Create domain profile y luego agregue las políticas necesarias a su Domain Profile.

### Perfil de servidor

#### Paso 3. Crear perfil de servidor.

- Vaya a Políticas > Crear perfil de servidor UCS.
- Introduzca un nombre y seleccione la plataforma de destino.

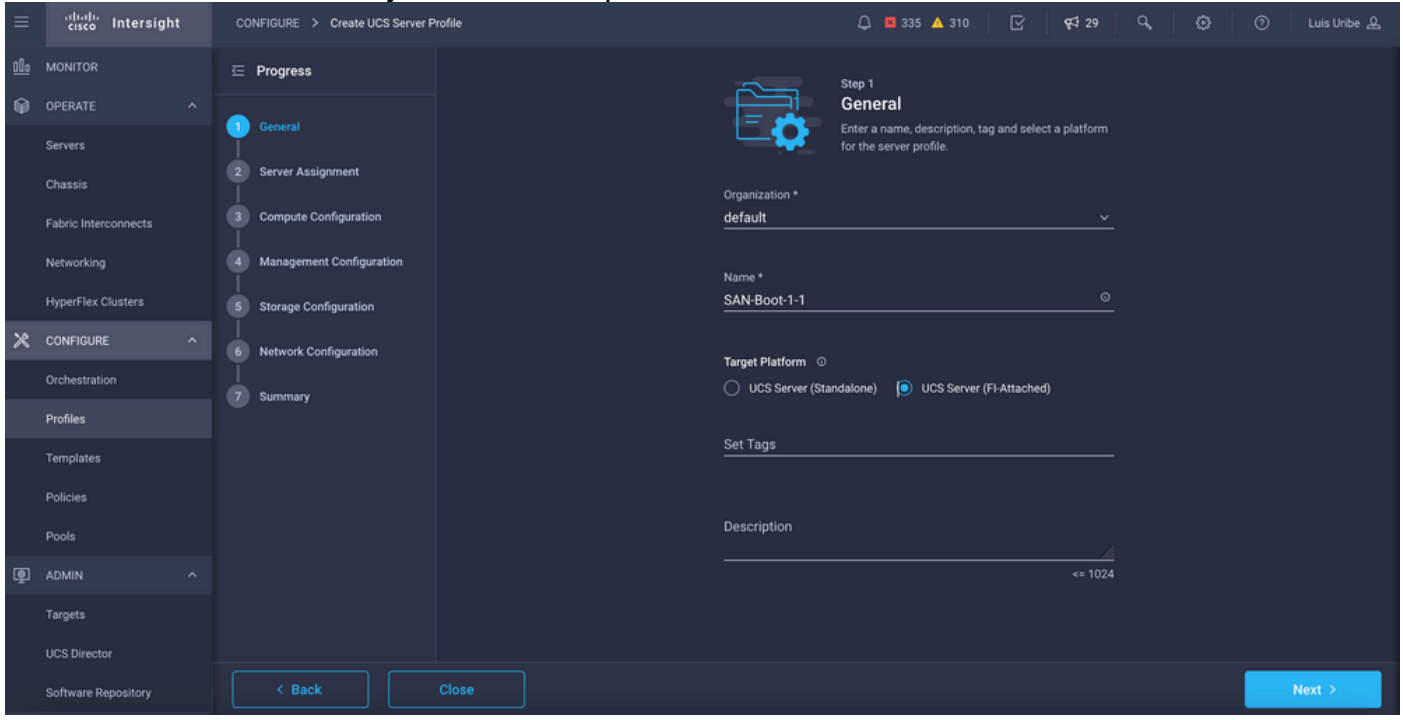

 $\bullet$  En  ${\sf Compute}$  Configuration, agregue Boot Order policy donde se configuran las opciones de SAN de arranque.

#### Paso 4. Crear una directiva de orden de arranque

Asigne un nombre a la política de arranque y agregue opciones de arranque SAN en la lista ● desplegable.

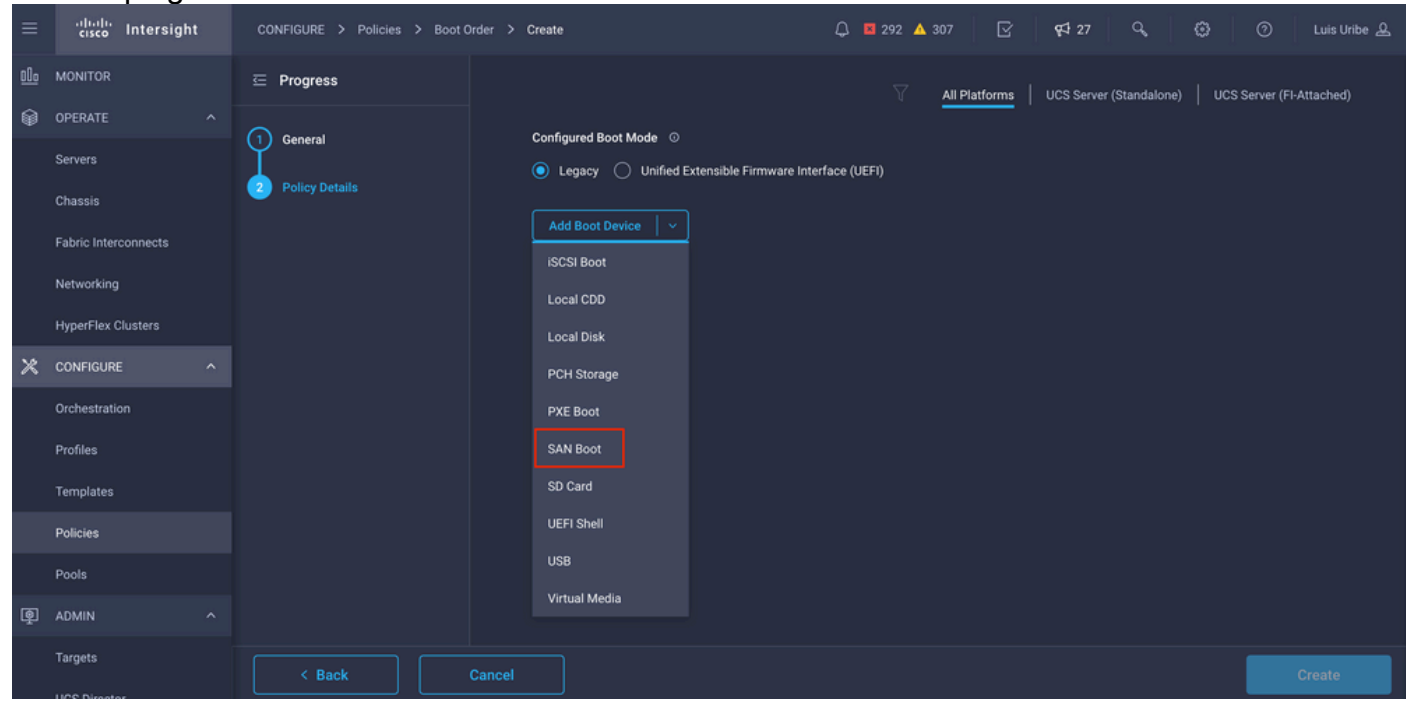

• Introduzca los parámetros del adaptador de bus de host virtual (vHBA).

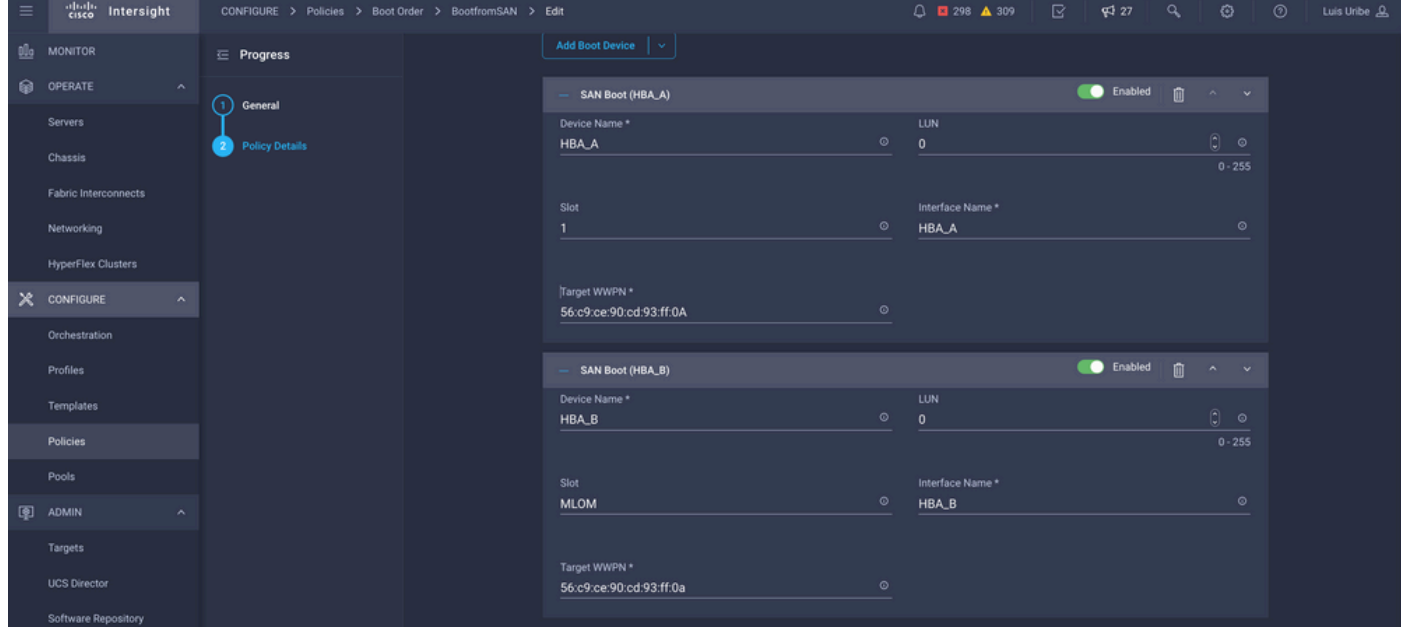

Device Name es el nombre de referencia en la directiva.

Identificador de LUN para el almacenamiento físico o virtual.

Slot es el adaptador de ranura y el puerto. Este ejemplo es LAN modular en la placa base (MLOM).

- Puede verificar la ranura en el inventario del servidor mediante la ficha Servidores > Seleccionar servidor > Inventario > Adaptador de red > ID del adaptador.
- Puede agregar una opción de medio virtual adicional para instalar iso mediante KVM.

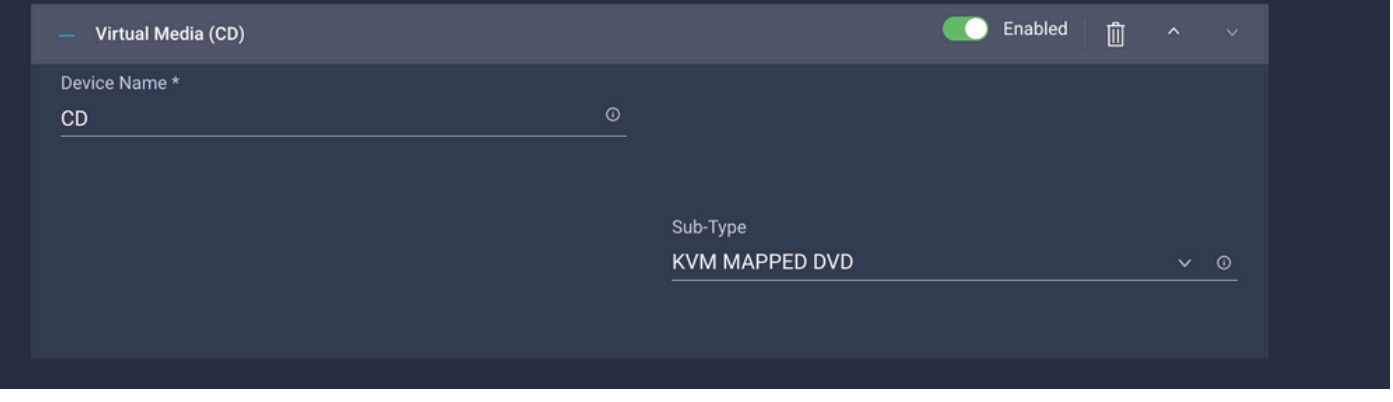

Agregue políticas adicionales en Configuración informática, Configuración de gestión y ● Configuración de almacenamiento según sea necesario (opcional).

Paso 5. Crear una política de conectividad SAN.

Asigne un nombre a la política y agregue el WWNN (conjunto o estática) y, a continuación, ● agregue los vHBA.

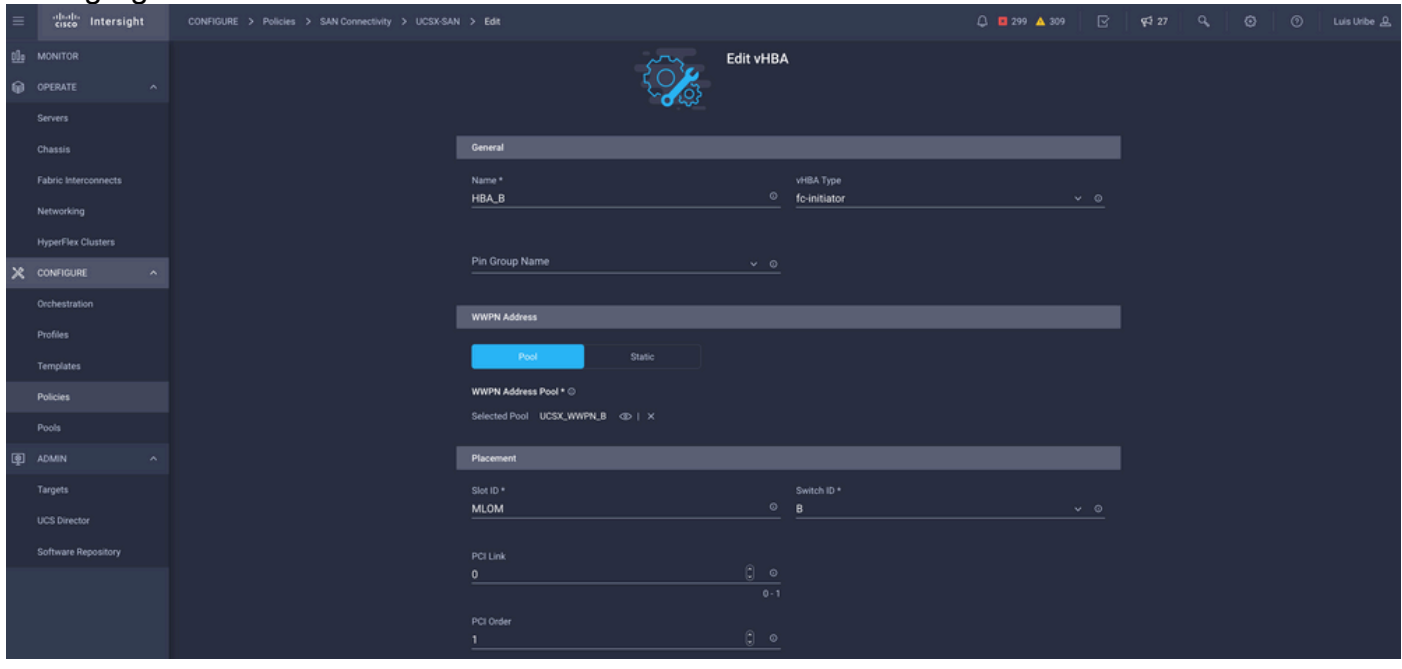

Nota: El nombre de VHBA debe ser el mismo que el que se configuró anteriormente.

#### Paso 6. Crear una política de red de Fibre Channel.

La red de Fibre Channel es necesaria para asignar VSAN a VHBA y para arrancar desde ●SAN. Seleccione Seleccionar directivas y Crear nueva directiva.

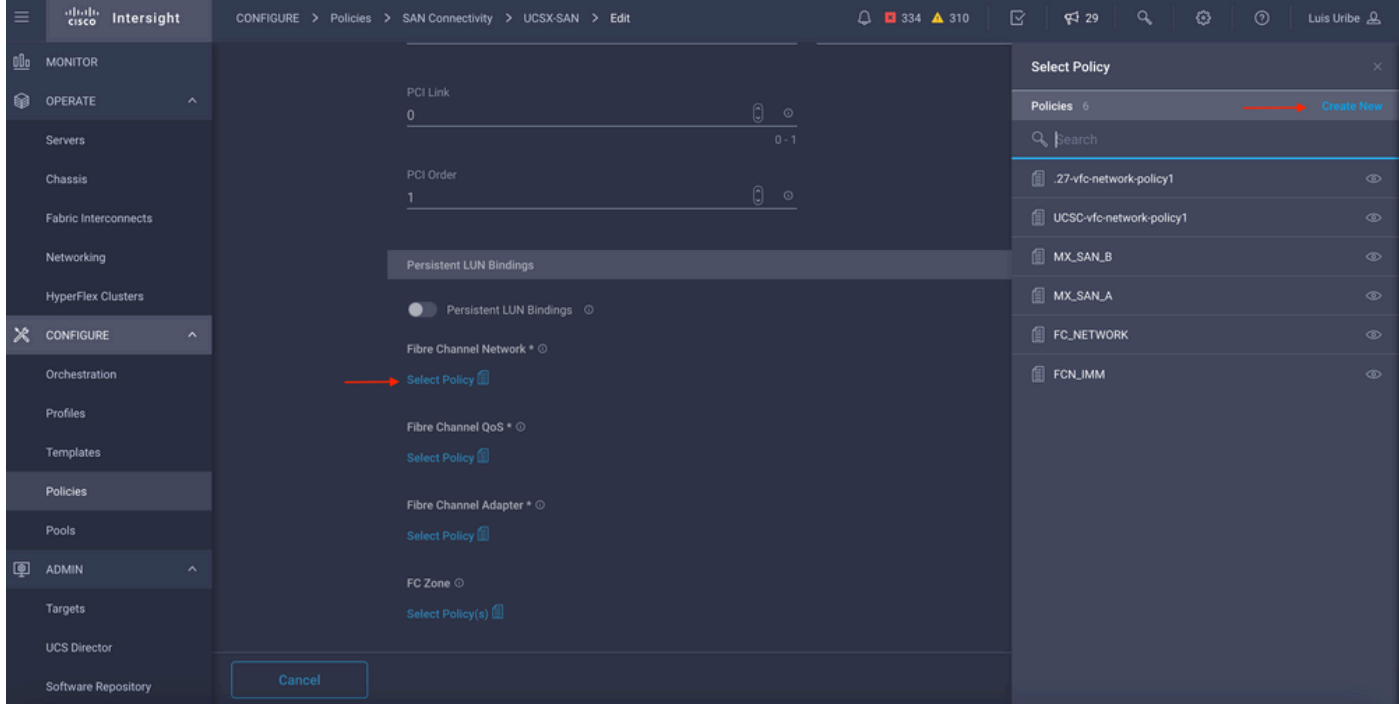

#### • Configure la VSAN necesaria.

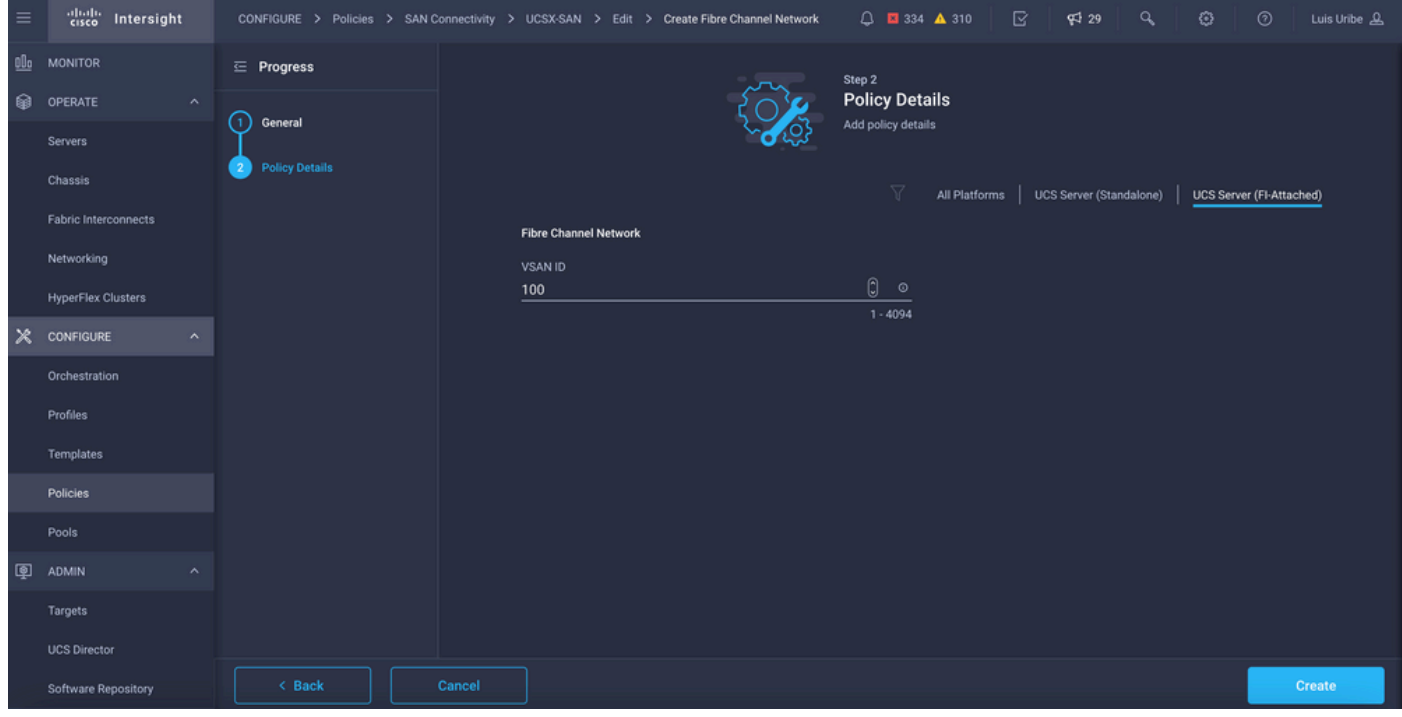

Nota: El resto de las políticas de la configuración de VHBA no son obligatorias para el arranque desde SAN.

- Agregue vHBA adicionales para completar la configuración de la política de conectividad de SAN (opcional).
- La configuración de SAN para el perfil de servidor se ha completado ahora. Si se realiza la configuración en el switch de almacenamiento para el control de acceso entre los hosts y los dispositivos de almacenamiento, también denominada zonificación, los destinos se muestran a través de KVM mientras el servidor está en el proceso de arranque.
- Agregue una política de conectividad LAN para configurar tarjetas de interfaz de red virtual ●(VNIC).

## Verificación

Para comprobar la configuración de SAN, desplácese a los grupos y políticas que ha creado, ya que esta información no se muestra en Perfil de servidor.

Para WWPN:

• Navegue hasta **Pools,** busque el **WWPN Pool** creado y haga clic en la pestaña usage. Muestra el WWPN en uso y qué perfil de servidor lo utiliza.

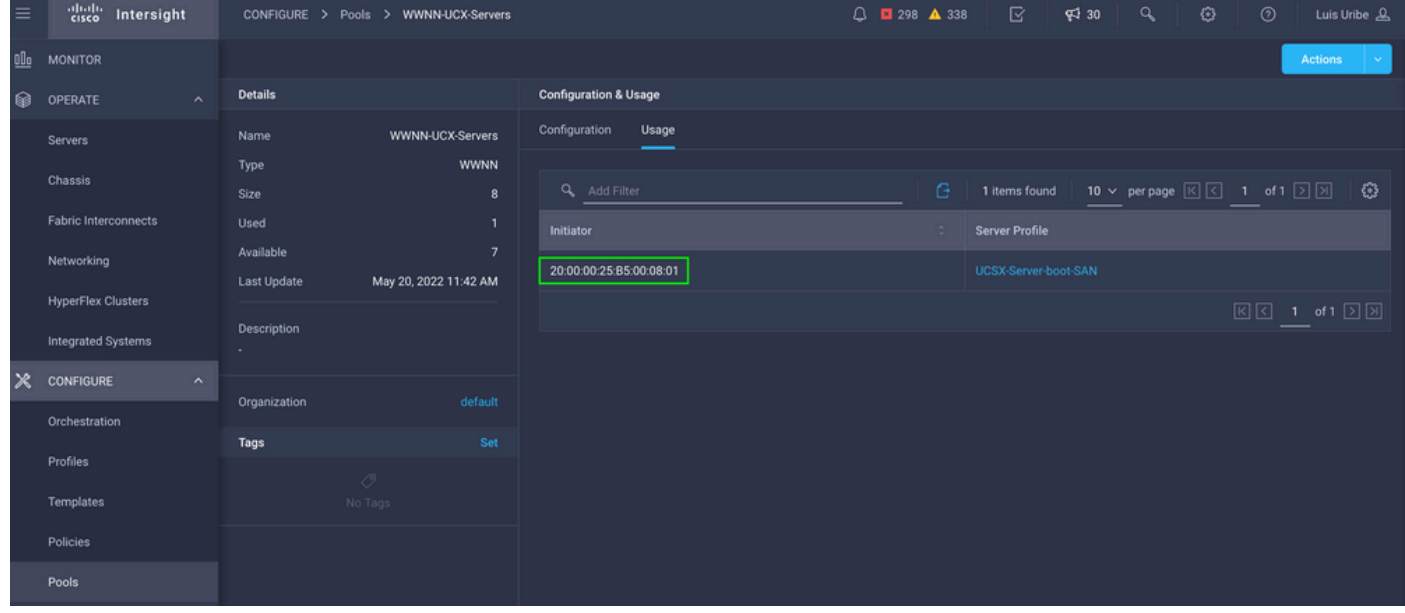

Para Proceso De Arranque:

• Los WWPN de destino se muestran mientras el servidor está en el proceso de arranque.

## **Troubleshoot**

Presione la tecla F6 mientras el servidor está en el proceso de arranque. Esto interrumpe la inicialización y lleva al servidor al menú de arranque, donde se conecta a los comandos adapter y type para verificar la conectividad.

Abra una sesión SSH en cualquiera de las direcciones IP de Fabric Interconnects y ejecute los siguientes comandos:

```
FI-A # connect adapter x/y/z -> (x = Chassis, y = Blade, z = Adapter)
Entering character mode
Escape character is '^]'.
(none) login: dbgsh
adapter (top):2# attach-fls
adapter (fls):1# lunlist
```

```
lunlist
vnic : 16 lifid: 16
• FLOGI State : flogi est (fc_id 0x010303)
• PLOGI Sessions
• WWNN 58:cc:f0:98:49:62:0b:fa WWPN 58:cc:f0:98:49:62:0b:fa fc_id 0x000000
• LUN's configured (SCSI Type, Version, Vendor, Serial No.)
LUN ID : 0x0000000000000000 access failure
• REPORT LUNs Query Response
• WWNN 58:cc:f0:90:49:62:0b:fa WWPN 58:cc:f0:90:49:62:0b:fa fc_id 0x000000
• LUN's configured (SCSI Type, Version, Vendor, Serial No.)
LUN ID : 0x0000000000000000 access failure
• REPORT LUNs Query Response
• Nameserver Query Response
vnic : 17 lifid: 17
• FLOGI State : flogi est (fc_id 0x010303)
• PLOGI Sessions
• WWNN 58:cc:f0:90:49:63:0b:fa WWPN 58:cc:f0:90:49:63:0b:fa fc_id 0x000000
• LUN's configured (SCSI Type, Version, Vendor, Serial No.)
LUN ID : 0x0000000000000000 access failure
• REPORT LUNs Query Response
• WWNN 58:cc:f0:98:49:63:0b:fa WWPN 58:cc:f0:98:49:63:0b:fa fc_id 0x000000
• LUN's configured (SCSI Type, Version, Vendor, Serial No.)
LUN ID : 0x0000000000000000 access failure
• REPORT LUNs Query Response
• Nameserver Query Response
```
Consejo: Si fc\_id es igual a 0x0000 como en este ejemplo, revise la configuración de zonificación en el switch de fibra y la máscara de LUN en la matriz de almacenamiento. Verifique que el WWPN de los iniciadores esté configurado correctamente en la matriz de almacenamiento.

#### Información Relacionada

[Solución de problemas de arranque SAN y conectividad SAN](/content/en/us/td/docs/unified_computing/ucs/ts/guide/UCSTroubleshooting/UCSTroubleshooting_chapter_0110.pdf)

[Configuración del Perfil de Dominio](/content/en/us/td/docs/unified_computing/Intersight/b_Intersight_Managed_Mode_Configuration_Guide/b_intersight_managed_mode_guide_chapter_011.html)

[Configuración del perfil de servidor](/content/en/us/td/docs/unified_computing/Intersight/b_Intersight_Managed_Mode_Configuration_Guide/b_intersight_managed_mode_guide_chapter_0100.html#reference_wsb_nsv_r2b)

[Soporte Técnico y Documentación - Cisco Systems](https://www.cisco.com/c/es_mx/support/index.html?referring_site=bodynav)

#### Acerca de esta traducción

Cisco ha traducido este documento combinando la traducción automática y los recursos humanos a fin de ofrecer a nuestros usuarios en todo el mundo contenido en su propio idioma.

Tenga en cuenta que incluso la mejor traducción automática podría no ser tan precisa como la proporcionada por un traductor profesional.

Cisco Systems, Inc. no asume ninguna responsabilidad por la precisión de estas traducciones y recomienda remitirse siempre al documento original escrito en inglés (insertar vínculo URL).